## **LESSON 7**

# *Generating a Hex Mesh Using Vector Sweep*

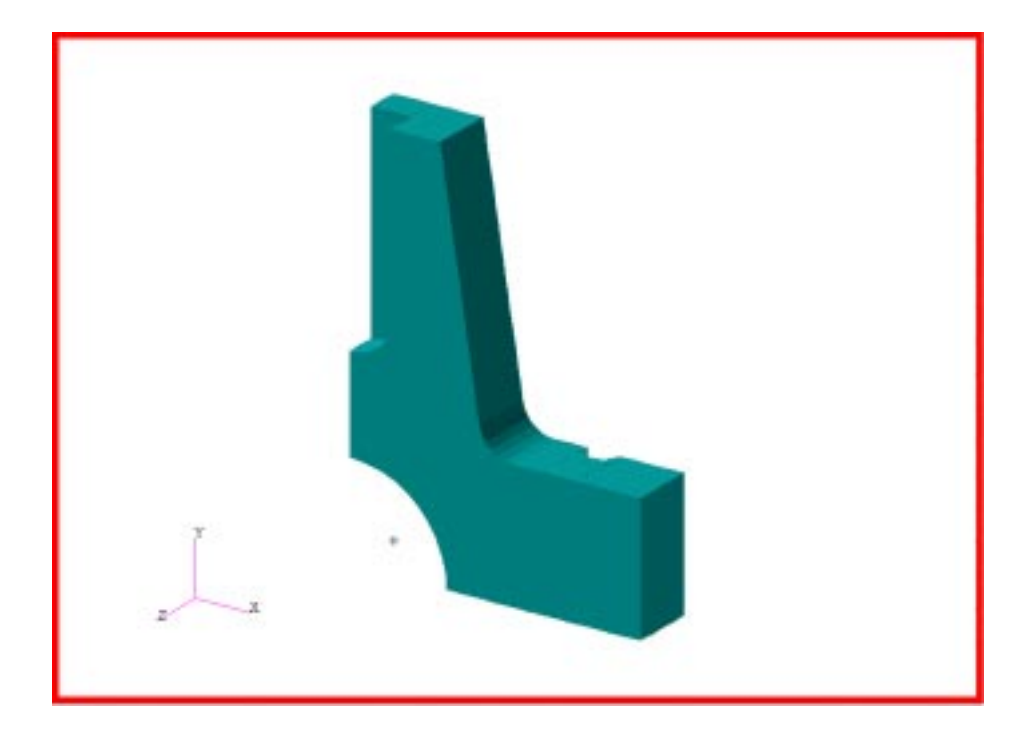

**Objectives:**

- Import a geometric model from an IGES file and create surfaces in the quarter model.
- Create meshes for the surfaces and create a vector field.
- Using sweep option, create solid finite elements by extruding and using the vector field.

### **Model Description:**

In this exercise you will read in a model from an IGES file into a new MSC/PATRAN database. Then you will create surfaces for the lower right quarter of the model.

This exercise will show you an alternative to creating solid finite elements from solid geometry. Instead of creating solids and then meshing them, you can mesh surfaces and then sweeping the surface elements to make solid finite elements.

To create the solid finite elements, you will use the Sweep option that is available under the Finite Elements menu. Using the quad elements created on the surface, you will create the solid model by using extrusion and a vector field.

The view of the quarter model is as shown here.

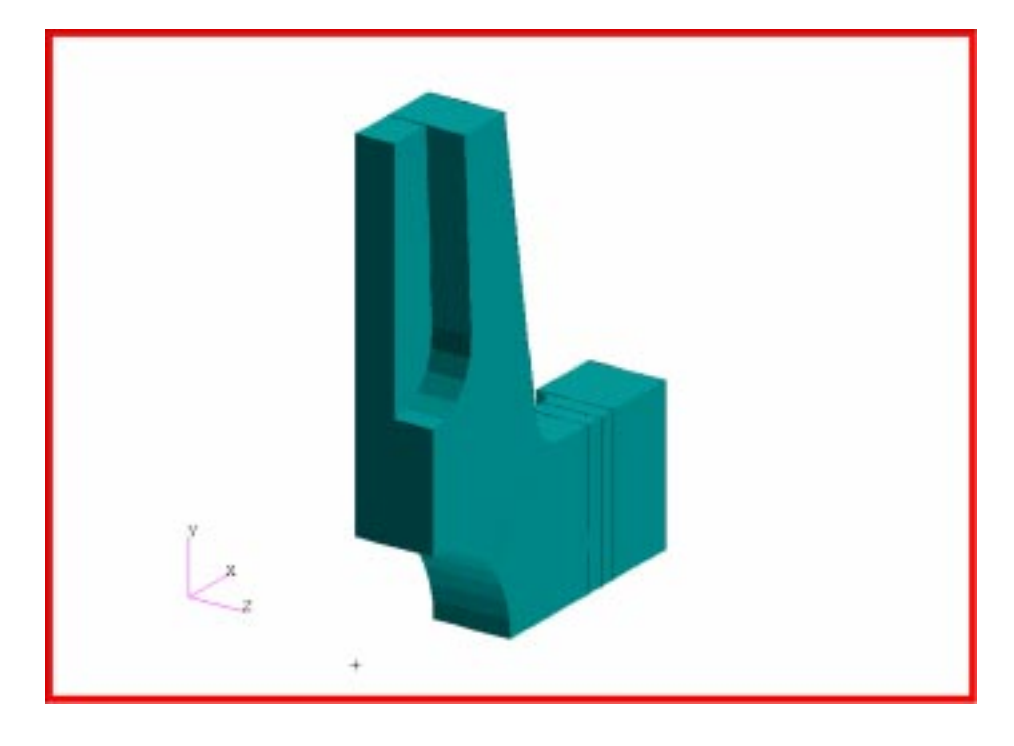

## **Suggested Exercise Steps:**

- Start up MSC/PATRAN and open a new database called con\_rod.db.
- Display QuickPick menu for quick display manipulations throughout

the exercise.

- Import IGES file called **con\_rod\_new.igs**.
- Create a curve to break a couple of existing curves to create the quarter model.
- Break a curve using an intersection point and delete the outer half.
- Change the geometric shrink to 0.20 to help grouping easier.
- Make a group called quarter\_model that contains the lower right quarter of the model.
- Set the geometric shrink back to 0.0.
- Edit a corner curve before creating trimmed surfaces so that the meshes will be simpler.
- Complete the quarter model by creating additional curves.
- Create trimmed surfaces using the autochain feature.
- Create mesh seeds along the curved edges or entities.
- Create Quad4 meshes for the surfaces.
- Create lists the associate finite elements to the trimmed surfaces.
- Sweep the meshes into solid meshes using directional vectors and the lists.
- Create a vector spatial field.
- Complete the solid meshes by sweeping the remaining Quad4 elements using the vector field.
- Equivalence the elements to eliminate duplicate nodes.
- Verify the finite elements' boundaries.
- Close the database and quit MSC/PATRAN to end the exercise.

### **Files:**

All the files used in this exercise are listed below. Each listing includes the file, where it originated, its format (text/binary) and summary information as to how it relates to this exercise.

#### **File Supplied/CreatedFormatDescription**

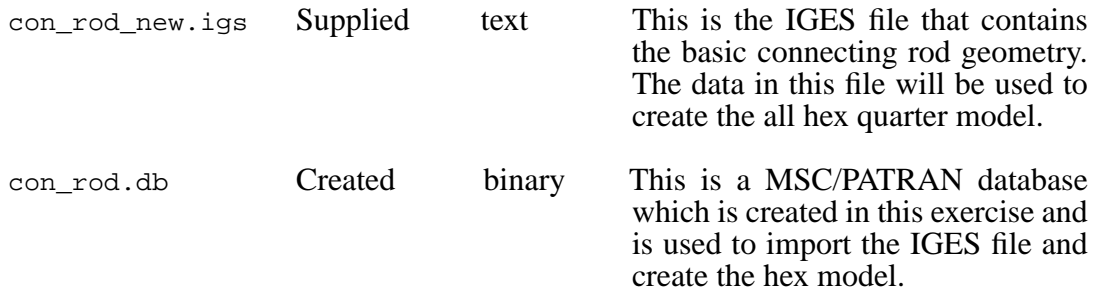

### **Exercise Procedures:**

1. Start up MSC/PATRAN by typing p3 at the shell prompt. Open up a new database and call it con\_rod.db.

**Open a New Database**

**File/New...**

*New Database Name:* **con\_rod.db**

**OK**

In the New Model Preference form set the following:

*Approximate Maximum Model Dimension:*

*Analysis Type:* **Structural**

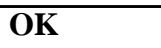

2. Import the IGES file con\_rod\_new.igs.

**File/Import...**

*Tolerance:* ◆ **Based on Model**

**200**

*Analysis Code:* **MSC/NASTRAN**

**Import an IGES file**

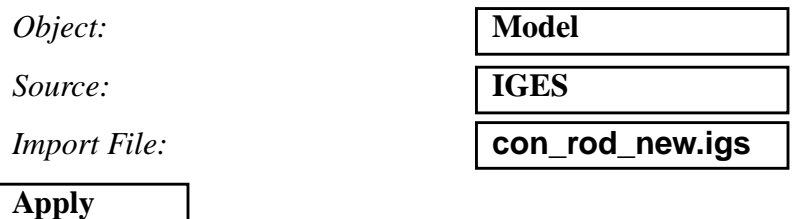

An window containing the summary of the IGES file will appear. Click **OK** to import the entities from the file.

3. If the display seems to be empty at this time. From your Toolbar, select the icons below to get a good idea of the model.

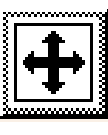

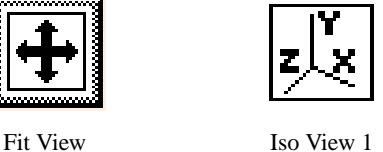

The display should be similar to the one below:

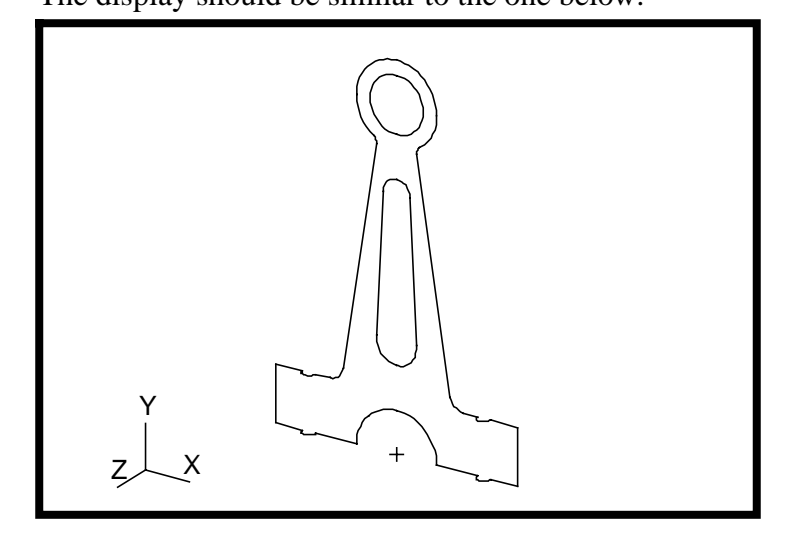

4. To create the lower right quarter of the model, we will edit the model. Create a curve to intersect the two curves.

◆ **Geometry**

 $Action:$ 

*Object*:

 $Method:$ 

**Vector Coordinates List** 

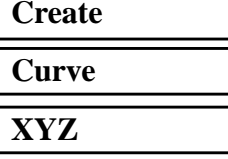

❑ **Auto Execute**

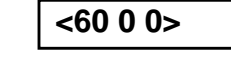

**Turn off Labels and Change Views**

**Create a Curve**

### **7-6** PATRAN 302 Exercise Workbook - Release 7.5

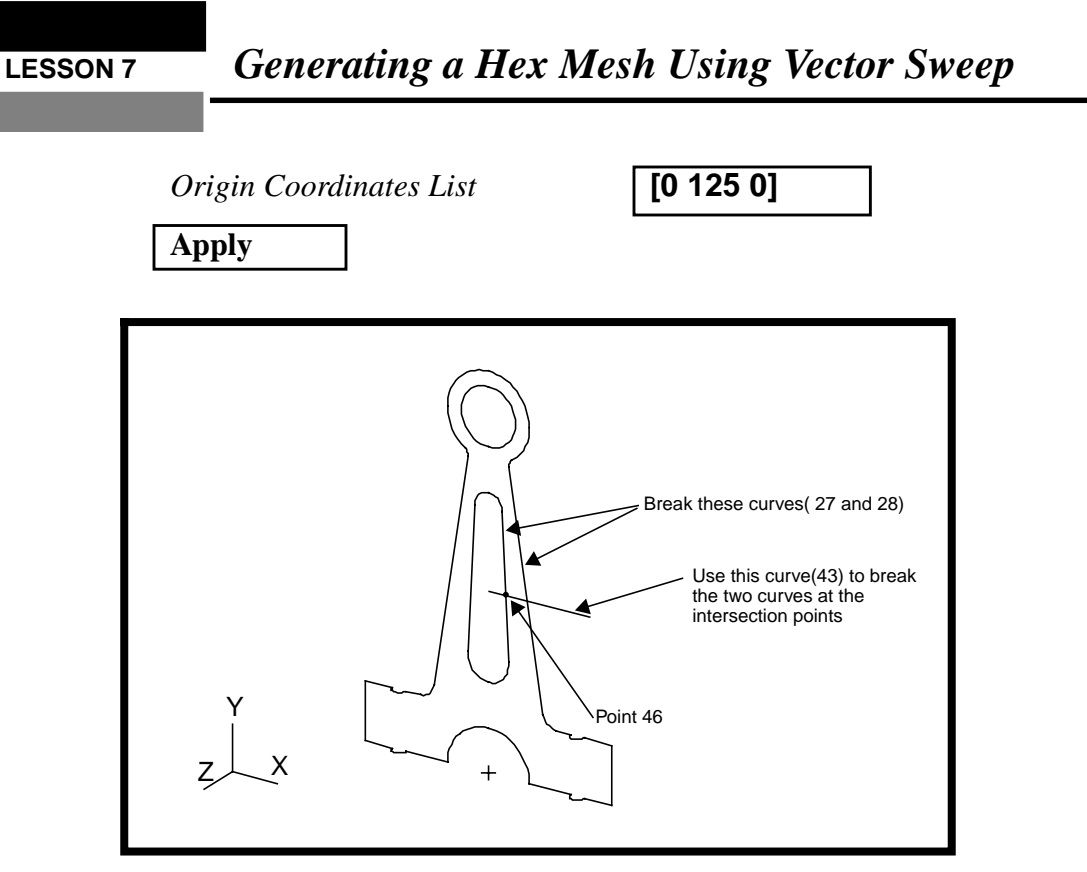

5. Break curves 27 and 28 using the intersection points with the previously created curve 43.

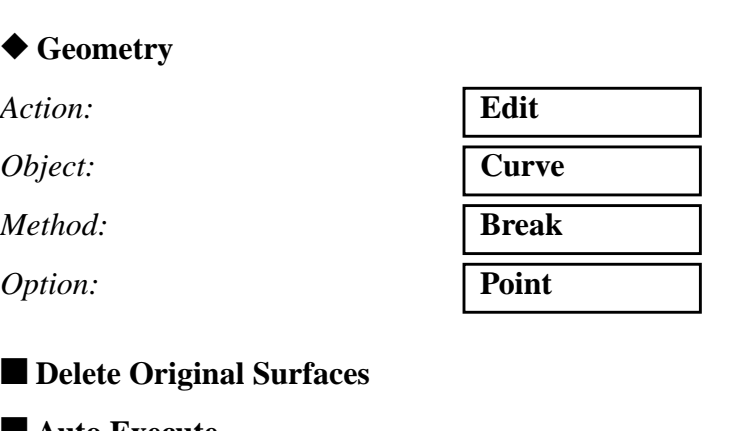

**at the Intersection Point**

**Break Curves**

■ **Auto Execute** 

*Break Point List* **see below** 

*Curve List* **Curve 27**

PATRAN 302 Exercise Workbook -Release 7.5 **7-7**

Click in the databox and a Select Menu appears beside the Geometry menu. Pick the intersection icon and the menu changes.

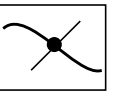

Pick the curve icon and then select the first and second intersecting curves in the viewport.

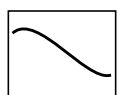

Click **Yes** when asked if you want to delete the original curves.

Repeat the procedures with curve 28.

6. Now break curve 43 using the inside point created at the intersections. Click **Yes** when asked if you want to delete the original curves.

#### ■ **Delete Original Curves**

#### ■ **Auto Execute**

*Curve List* **Curve 43**

*Break Point List* 

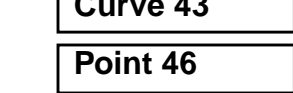

Of the two curves created, delete the one on the right.

*Action:* **Delete**

*Object:* 

 $Curve List$ 

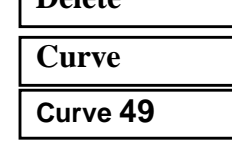

**Apply**

7. Change the geometric shrink using *Display/Geometry...* option to make picking the entities easier.

**Display/ Geometry ...**

*Geometric Shrink* **0.20**

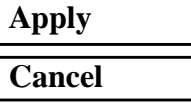

### **Break a Curve using a Point**

**Change the Geometric Shrink**

The following is what the display should look like.

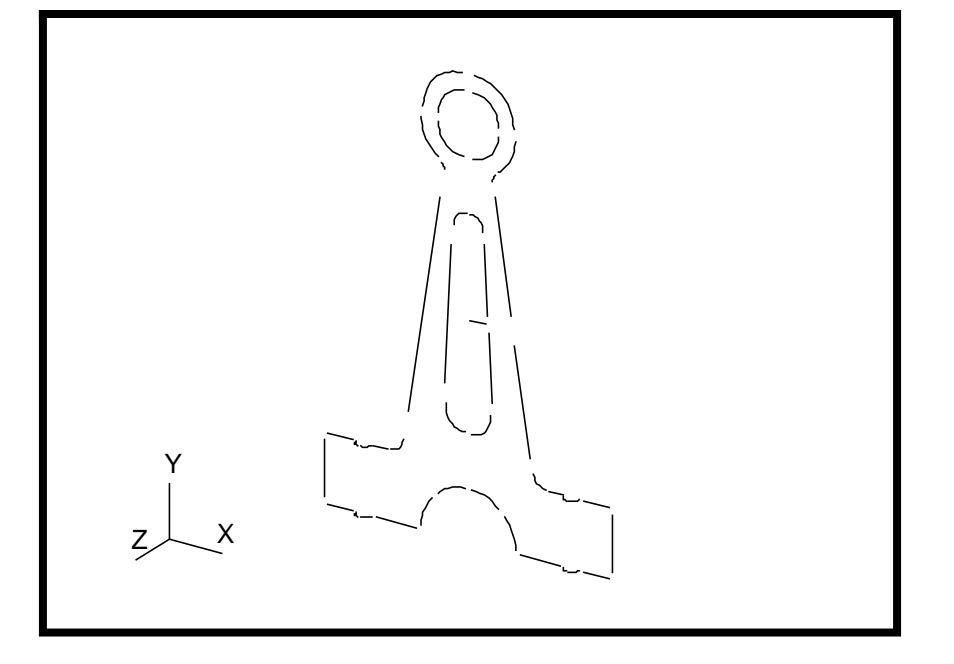

From the Toolbar menu, select the default view icon.

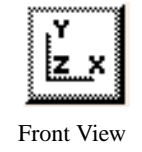

8. Create a group called **quarter\_model** containing the lower right quarter of the model.

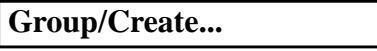

*New Group Name* **quarter\_model**

■ Make Current

■ **Unpost All Other Groups** 

**Entity Selection select entities shown in figure below**

Click in the databox and using the cursor in the viewport, pick the entities that made up the lower right quarter of the model (see the figure below).

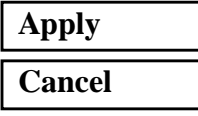

**Create a Group**

**\*** Using **Display/Geometry ...**option, change the geometric shrink back to 0.0.

The view of the model should be like the one shown..

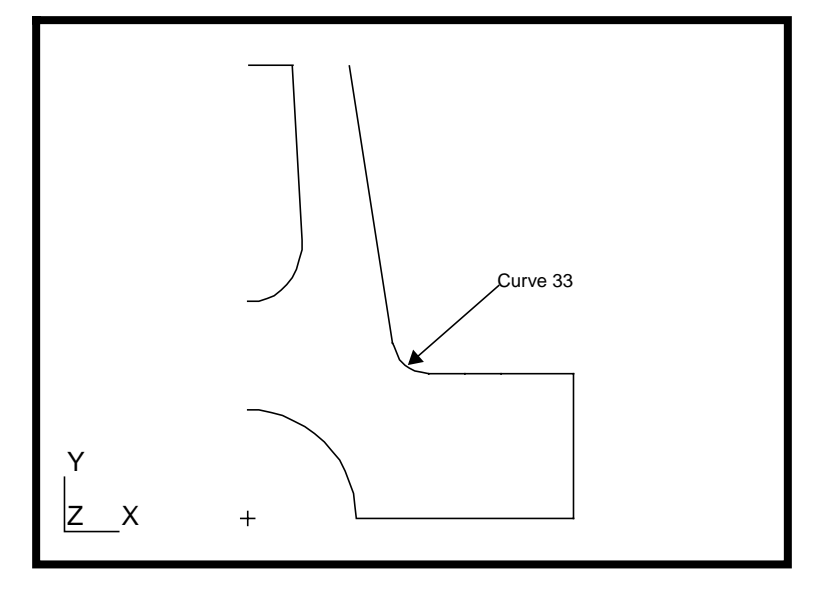

9. Break curve 33 using the parametric option.

#### ◆ **Geometry**

*Action:* **Edit**

*Object:* **Curve** *Method:* **Break** *Option:* **Parametric**

*Break Point* **0.5** 

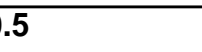

■ **Delete Original Surfaces** 

#### ■ **Auto Execute**

*Curve List* **Curve 33**

Click **Yes** when asked if you want to delete the original curves.

10. Turn on the point and curve labels.

**Labels On**

**Break a Curve**

**Display/Entity Color/Label/Render...**

*Point:* ■ **Label**

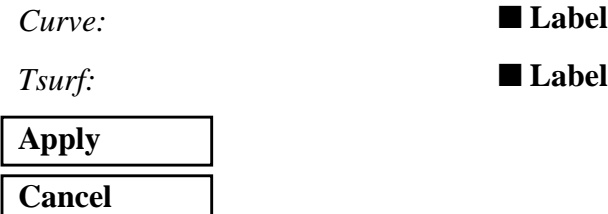

Now, create 5 curves(51 through 55) to close the surfaces. Refer to the next graphic to locate the position of the curves to make.

**Create Curves**

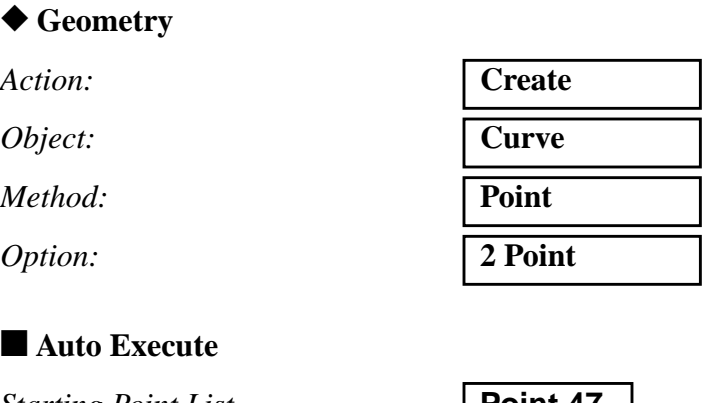

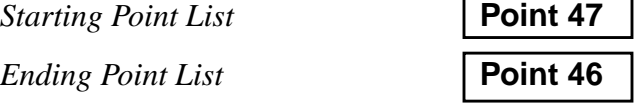

Click on the Starting Point databox and make sure the point icon in the Select Menu is highlighted. Use the cursor to pick the points on the screen. The curves will be created automatically since the Auto Execute button is on. Repeat the steps until all five curves are created.

The display should now be like this:

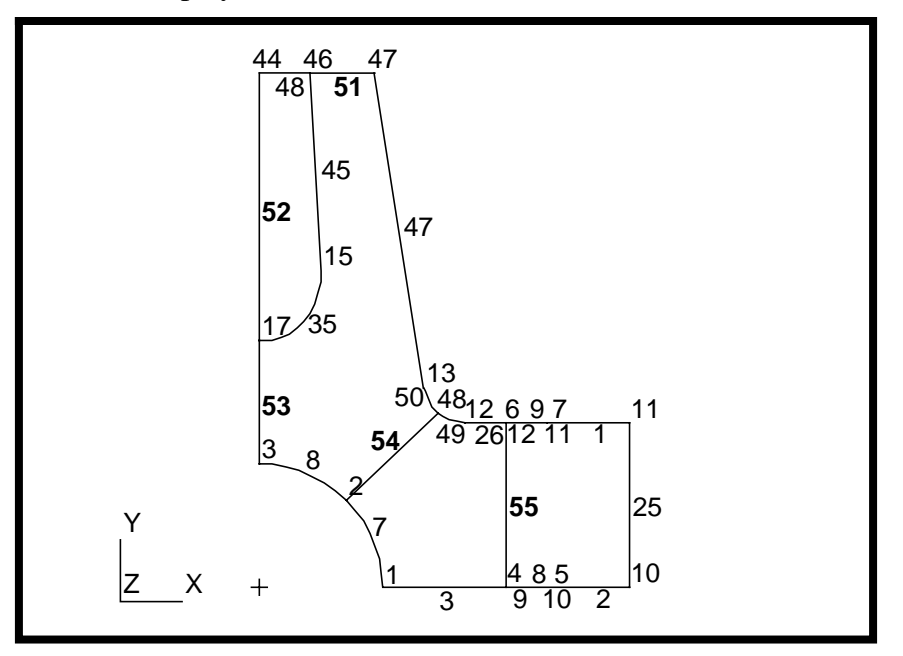

11. Turn off the Point labels. Create trimmed surfaces.

#### ◆ **Geometry**

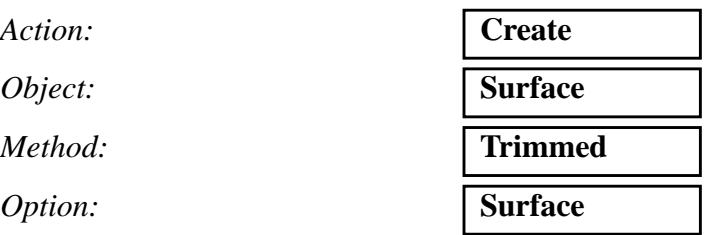

**Auto Chain...**

■ **Current Group Only** 

■ **Highlight Chain Creation** 

❏ **Delete Constituent Curves**

You do not want to delete the constituent curves because you need the curves to complete other trimmed surfaces.

■ **Auto Execute** 

### **Create Trimmed Surfaces**

You will be using the autochain feature to create a closed loop bonded by curves 26, 49, 54, 7, 3, and 55 (Your ID numbers may differ due to the order in which you created the curves. Refer to the figure below).

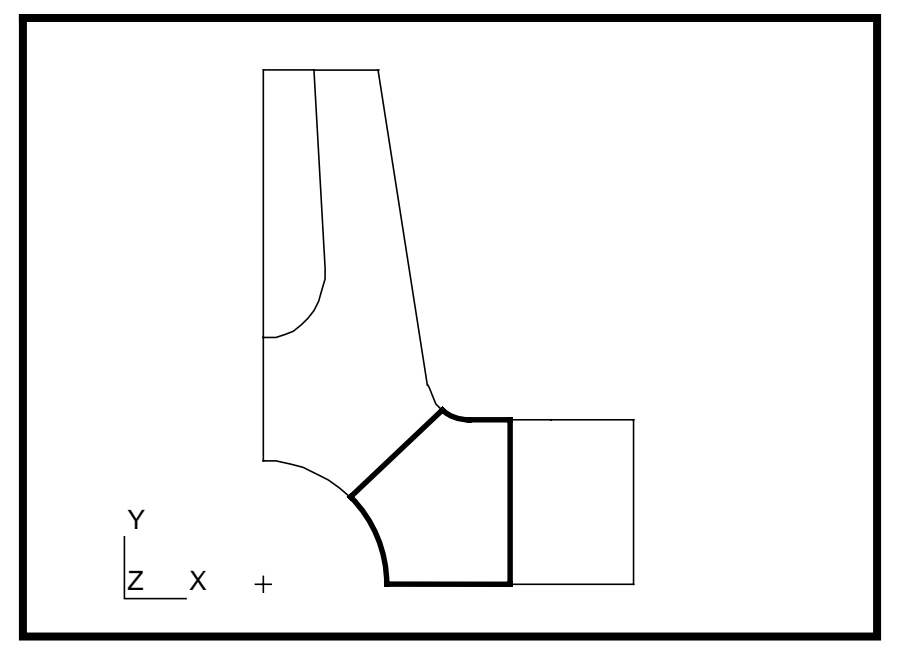

Click in the databox and using the cursor, pick curve 26 to start the chain in the viewport.

*Select a Start Curve* **Curve 26** 

The curve selected to be the next in the chain is highlighted in magenta color and has a filled circle on its midlength. The identity of the curve is also shown in the Choose Curve to Continue databox.

Click **Next** if the curve selected is not the one you want and/or click **OK** to accept the selection. Please refer to the next graphic to determine which surfaces need to be created.

When a chain is completed, the chained curve is shown in magenta color.

**Cancel**

Now continue with the geometry form.

### ■ **Delete Outer Loop**

*Outer Loop List* 

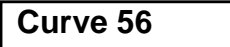

Curve 56 is the chained curve just created..

**Apply**

Click **Yes** when asked if you want to delete the original curves. A trimmed surface is created. Repeat the steps to create the rest of the surfaces. The resulting surfaces are shown below.

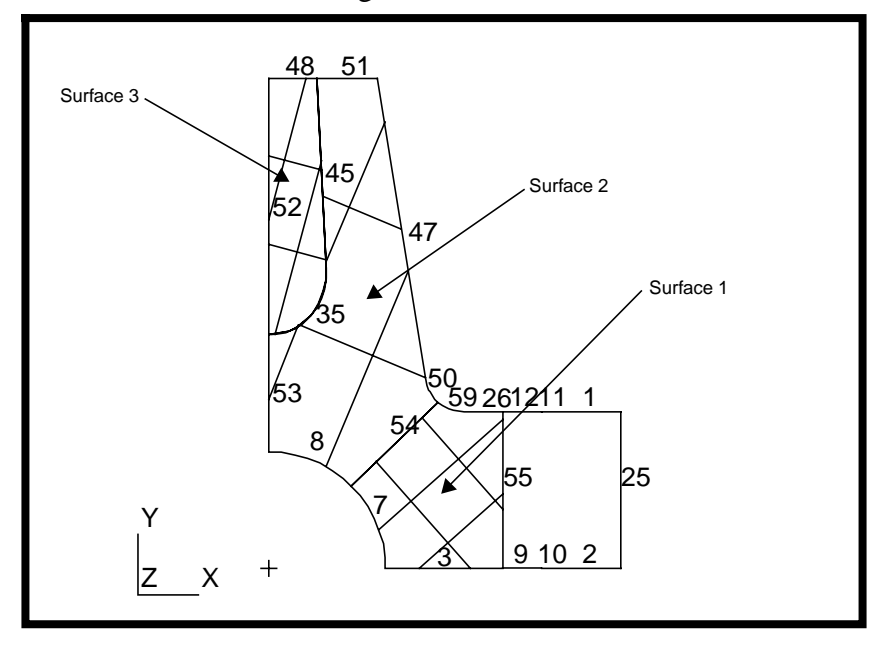

12. Prepare the geometry for meshing. Create mesh seeds along the curved entities. See the next graphics to determine where the mesh seeds are to be.

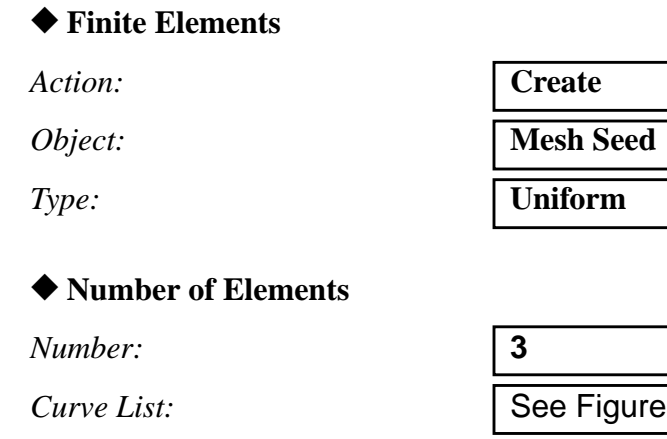

Repeat the seeding with an element number of 5 on curves 7, 8, and 35.

**Apply**

**Create Mesh Seeds - Uniform**

Shown here are the curves and number of elements needed.

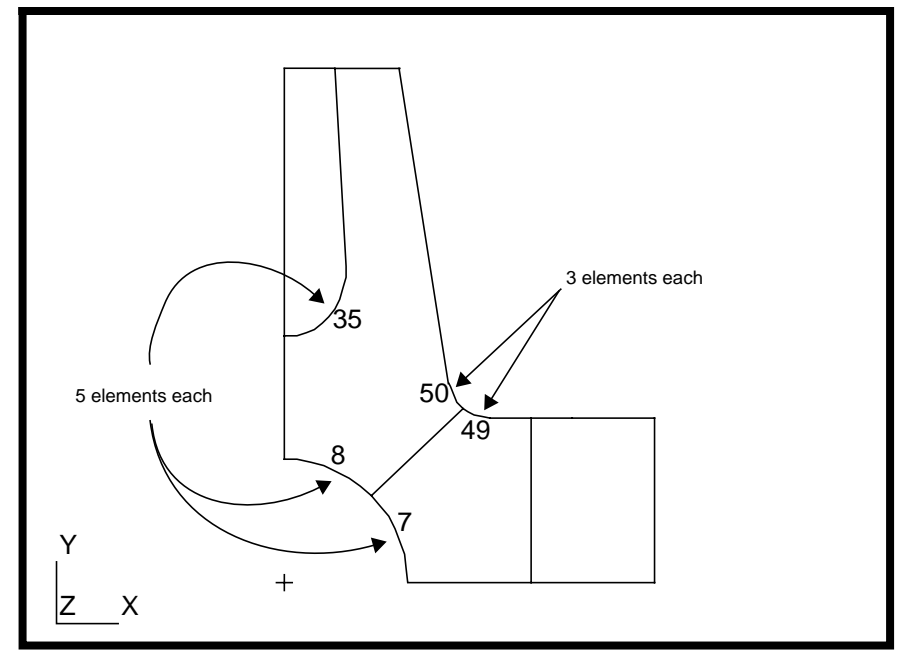

Change the view using **Viewing/Angles...** to see the other curved entities.

**Change View Angles**

**Viewing/ Angles...**

*Method* ◆ **Model Absolute**

*Angles* **55.0 5.0 0.0**

**Apply Cancel**

Use the Select Corners icon in the Toolbar to zoom into the area shown in the graphic below.

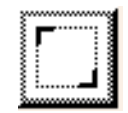

Select Corners

Change the type in the Finite Elements form to One Way Bias and you will see arrows displayed on the model.

*Type:* **One Way Bias** 

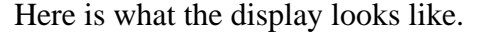

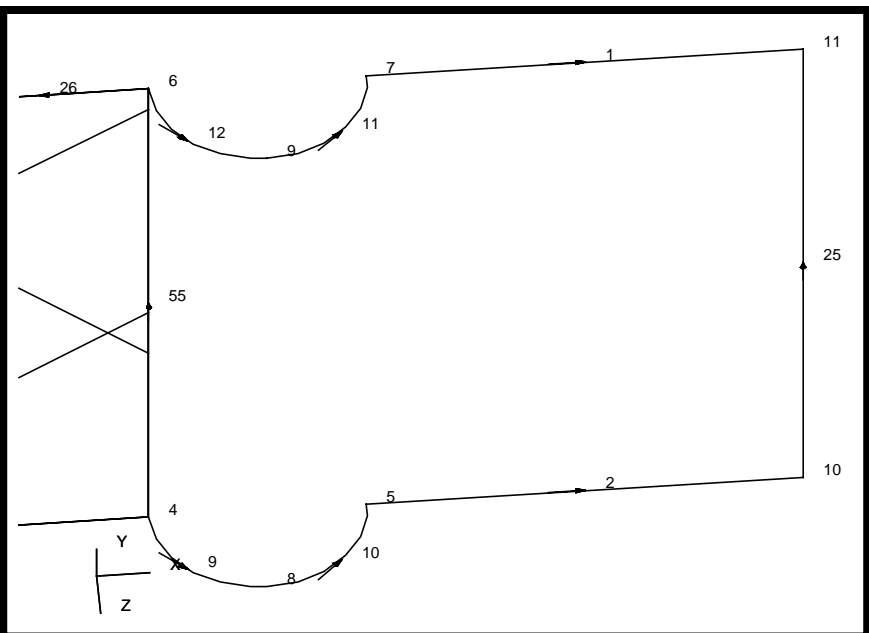

Since the arrows for curve 9-12 are pointing in the same direction, remember to change the ratio of L2/L1 for the different curve.

#### ◆ **Num Elems and L2/L1**

*Number:* **3**

*L2/L1* **2**

■ **Auto Execute** 

*Curve List:* **Curve 10 11**

L2/L1 **0.5**

■ **Auto Execute** 

*Curve List:* **Curve 9 12**

Select Fit View icon from the QuickPick menu.

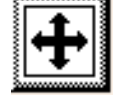

Fit View

**Create Mesh Seeds - One Way Bias**

The resulting mesh seeds are as follows:

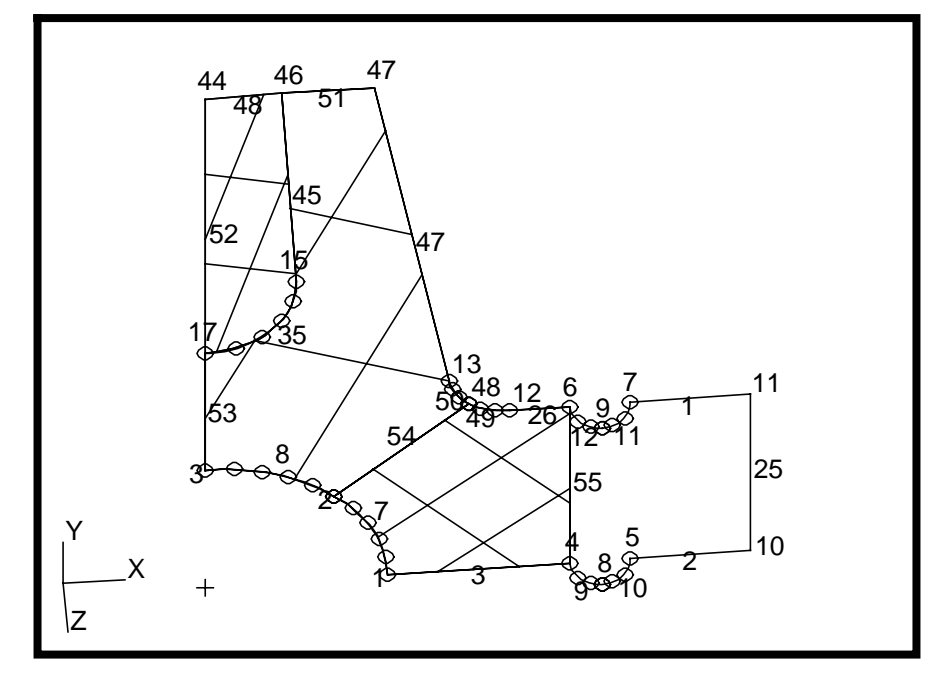

13. Set the view to default view and turn off all labels. Create meshes for the surfaces.

**Create Mesh for Surfaces**

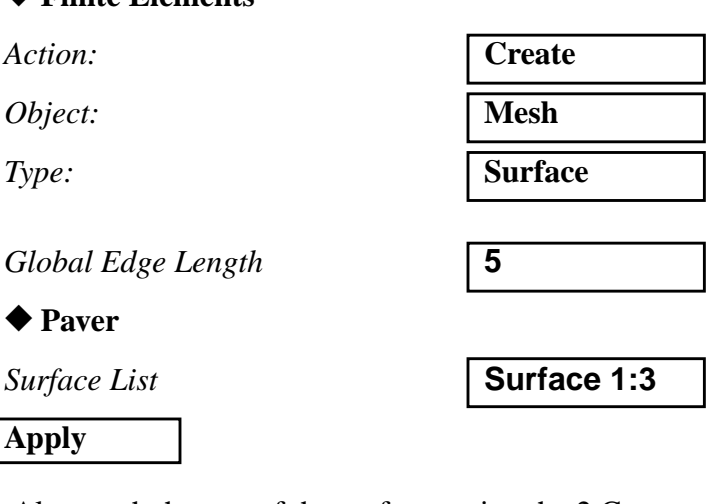

Also mesh the rest of the surfaces using the 2 Curves option.

*Type:* **2 Curves**

*Global Edge Length* **5**

◆ **Finite Elements**

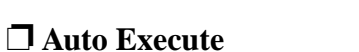

*Curve 1 List* **Curve 1 11 12**

 $Curve 2 List$ 

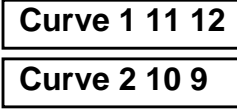

**Apply**

The resulting meshes are as shown below.

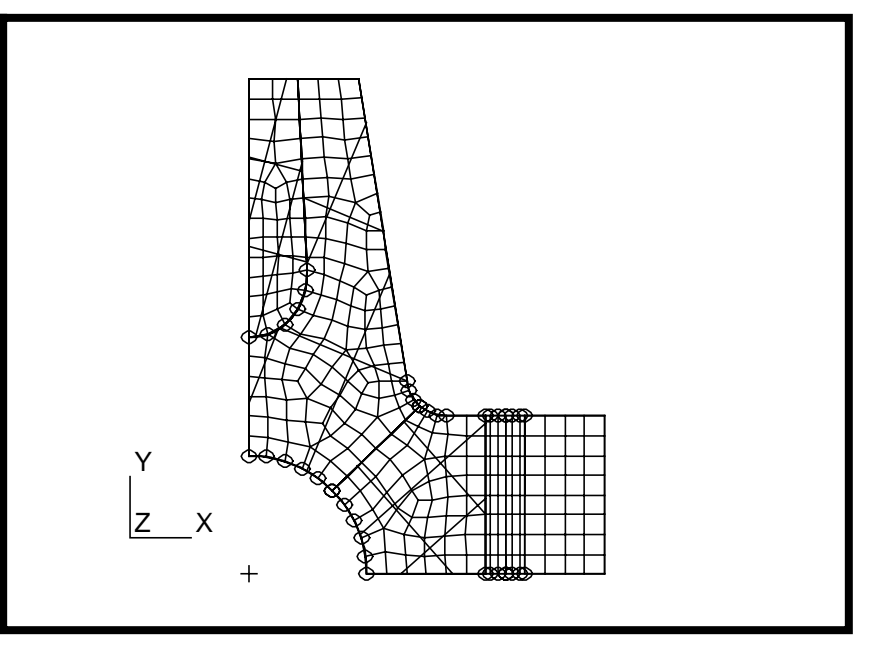

14. Create two lists. One containing the elements associated with the connector rod inner web, Surface 3, and the other containing elements associated with the other surfaces, Surface 1 and 2.

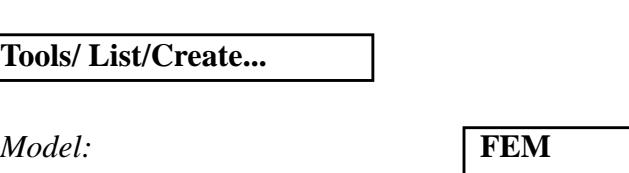

*Object:* **Element** *Method:* **Association**

Pick Surface from the Association List by highlighting it.

*Target List* ◆ **A**

*Surface* **Surface 3**

**Apply**

The List A now shows Element 162:196 in the 'lista' contents databox *(numbers will vary, depending on how many elements are created by the paver during meshing).*

**Create Lists**

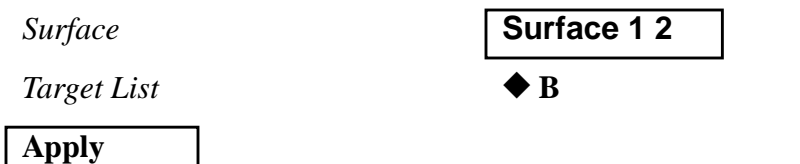

The List B shows Element 1:161 in the 'listb' contents databox.

**Cancel**

15. Create solid meshes by sweeping the surface meshes.

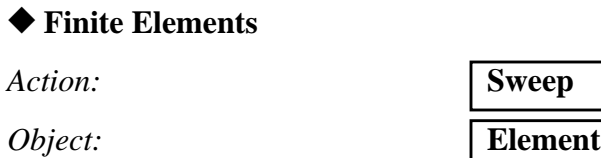

*Type:* 

**OK**

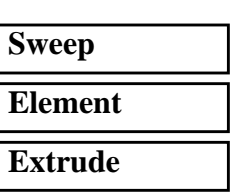

**Create Solid Meshes by Sweeping Elements**

Set the number of elements in the Mesh Control form equal to 2.

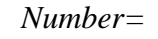

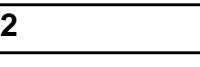

 $Direction$  *Vector* 

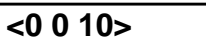

**Base Entity List** 

■ **Delete Original Elements** 

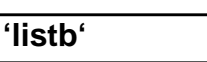

**Apply**

Change the number of elements in the Mesh Control form to 4.

*Number=* **4**

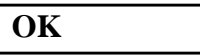

 $Direction$  *Vector* 

**Base Entity List** 

**Apply**

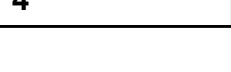

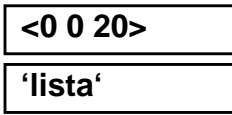

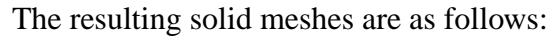

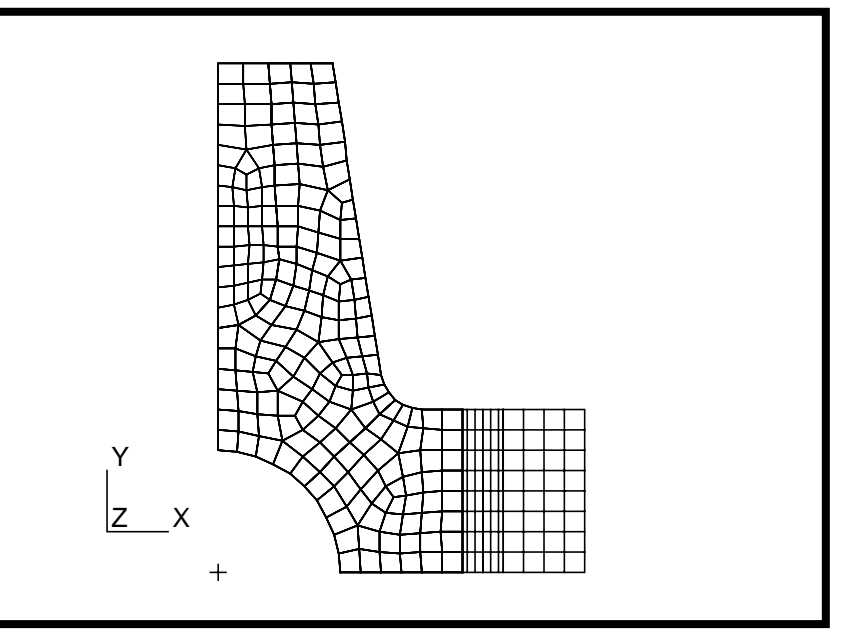

To get a better view, click on the Hidden Line and Isometric View icons in the Toolbar.

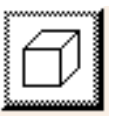

Hidden Line Isometric View

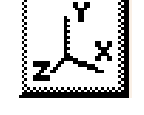

### **Change Display**

16. Create a vector spatial field.

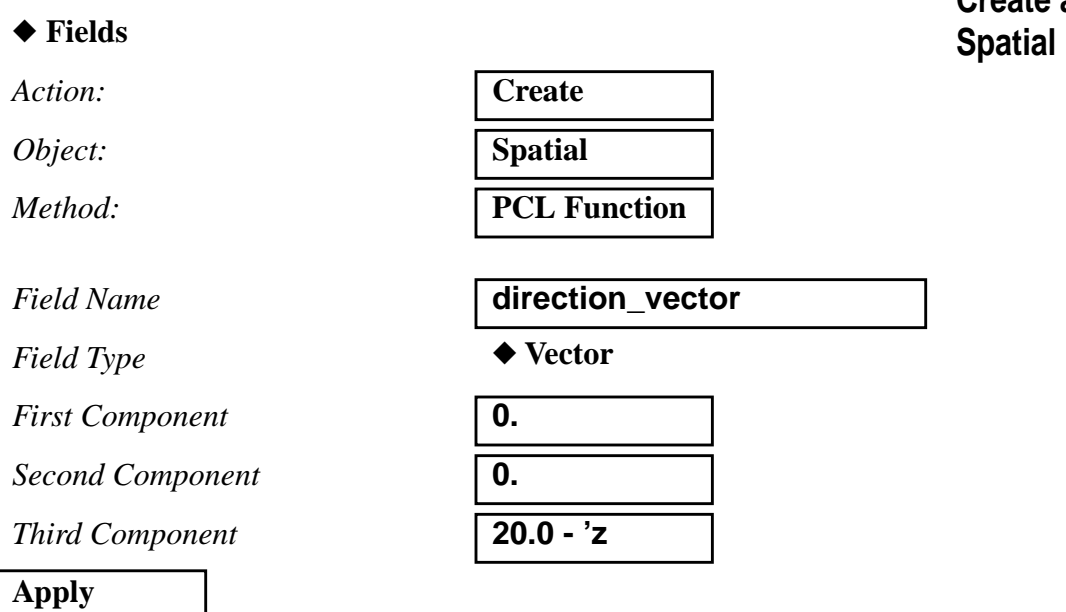

Set the display back to Wireframe and Default View before continuing to the next step.

17. Create the rest of the solid elements by sweeping the surface elements along the vector field.

### ◆ **Finite Elements**

*Action:* **Sweep**

Make sure that the Mesh Control form is still showing 4 as the number of elements. Click **OK**.

*Field Name* **direction\_vector**

### ■ **Delete Original Elements**

*Base Entity List* **Elm 197:276**

Click in the databox and use the cursor to select the rest of the existing surface elements.

**Apply**

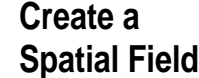

*Object:* **Element** *Type:* **Vector Field**

Equivalence the finite elements to eliminate duplicate nodes.

### **Equivalence the Meshes**

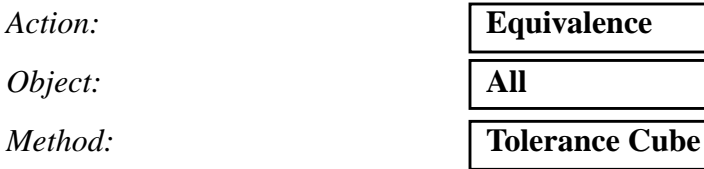

### **Apply**

Now you can verify the finite elements' boundaries.

**Verify Element Boundaries**

*Action:* **Verify** *Object:* **Element** *Method:* **Boundaries** 

*Display Type* ◆ **Free Edges**

**Apply**

Set the display to Isometric View and the resulting display of the model is as follows:

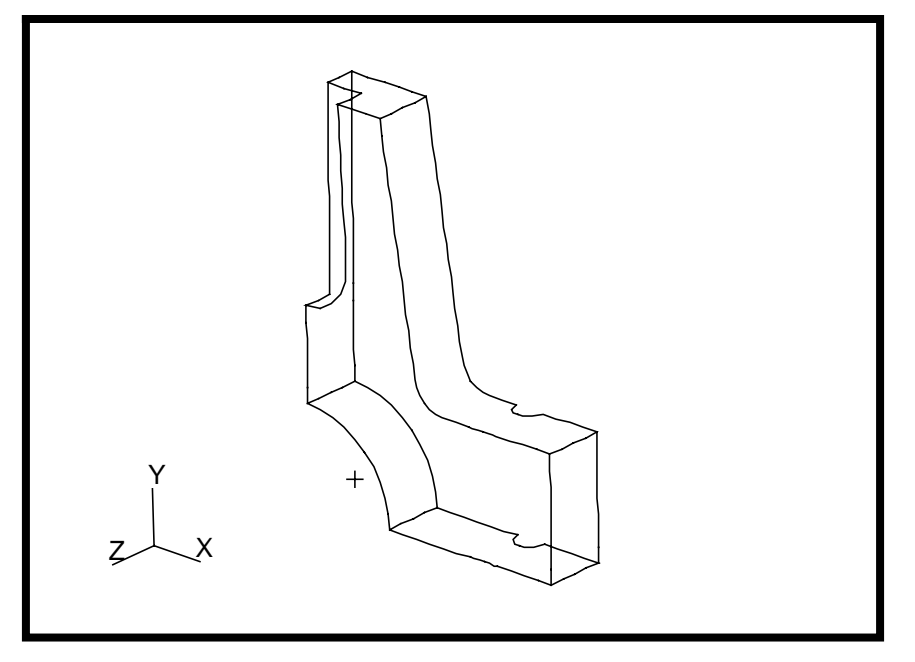

Hit the Hidden Line icon in the Toolbar and the display changes to hidden line representation of the element boundaries.

Hit Reset Graphics to go back to the wireframe model and close the database. Quit MSC/PATRAN to end this exercise.